## 원격로그인

1.우선 CimFAX 팩스 서버의 인터넷 연결 상태를 확인 해야 합니다.소프트웨어 왼쪽 상단의 "서버" 메뉴 클릭 >> "네트워크 설정"메뉴 클릭하시면 인터넷 연결 상태 확인 가능하며 "연결됨"으로 표시된 경우 정상적으로 원격로그인을 할수 있습니다.

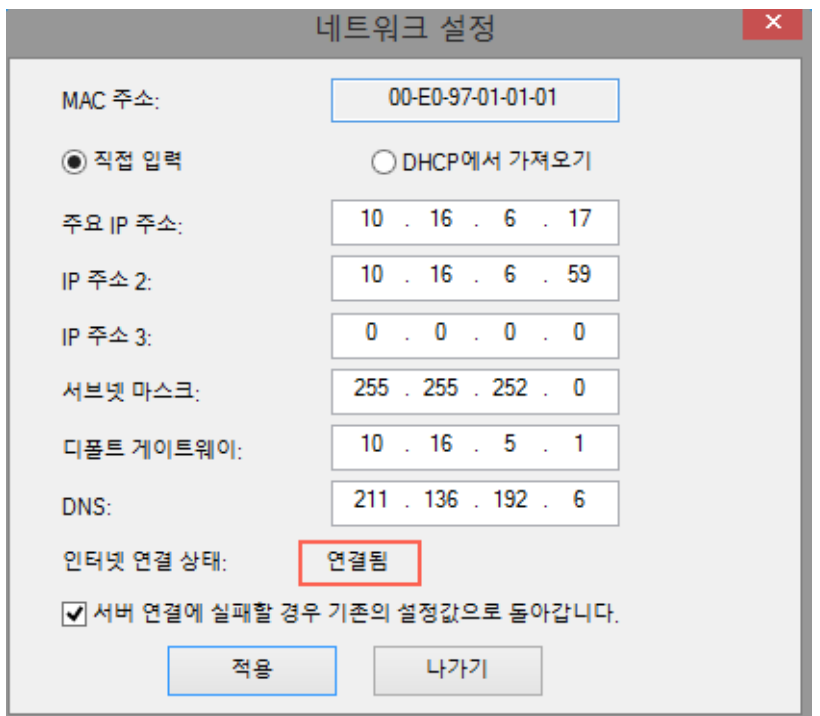

\*"연결 안됨"으로 표시된 경우 네트워크 설정란에 입력한 네트워크 정보(서브넷 마스크,디폴트 게이트웨이,DNS)가 현재 사용중인 컴퓨터의 네트워크 정보와의 일치 여부를 확인하여야 합니다.관련 정보가 일치하여야만 정상적으로 인터넷에 연결되게 됩니다.

2.다음 공유기에 접속하여 로그인합니다.로그인후 좌측 메뉴란의 "NAT/라우터 관리"를 클릭 > "포트포워드 설정"을 클릭하시면 아래와 같이 포트포워드 설정 및 추가 ,삭제 할수 있는 페이지가 열리게 됩니다.

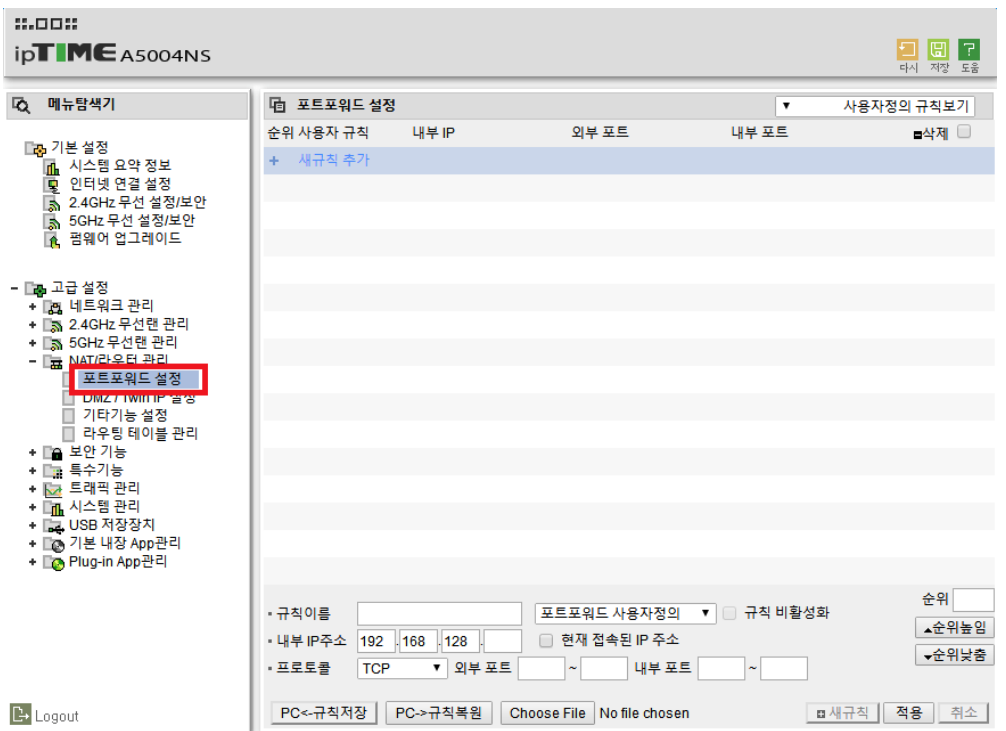

--"내부 IP 주소"는 CimFAX 에 접속한 서버 IP 주소를 입력해 주세요.

--"프로토콜"은 ALL(TCP/UDP)를 선택해 주세요.

--"외부 포트"와 "내부 포트"모두 "3001-3008"로 입력해 주세요.

다른 설정은 사용자정의로 설정 가능하며 설정 완료후 적용을 클릭하시면 포트포워드 설정 완료됩니다.

\*위의 설정은 "ipTime 공유기"를 예제로 진행한 것으로 다른 공유기를 사용 하고 있는 경우 참고하여 설정해주시면 됩니다.

3.원격로그인 권한이 있는 모든 사용자 모두 원격로그인기능 사용가능하며 관리인을 제외한 모든 사용자에게 원격로그인 권한을 부여 할수 있습니다.권한 설정은 소프트웨어 왼쪽 상단의 "서버" >> "사용자 관리"를 클릭,새로 나타난 "CimFAX 사용자관리"창의 "사용자권한"에서 설정 가능합니다.

\*관리인인 경우 원격로그인이 불가능한 것으로 default 설정 되여 있습니다.

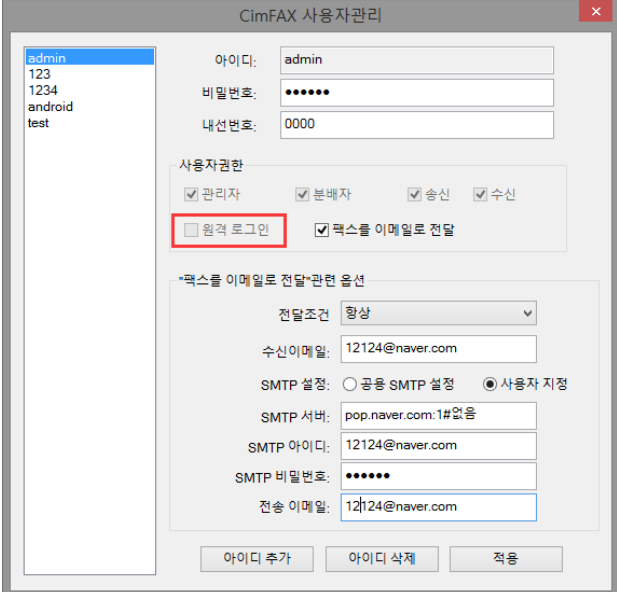

4. 원격로그인으로 접속할때 서버일련번호를 입력하여 접속해야 하므로 "서버일련번호"를 확인 및 메모해 주셔야 합니다. "서버일련번호" 는 소프트웨어 왼쪽 상단에 위치한 "도움말" >> "서버정보"에 들어가셔서 확인 가능합니다.

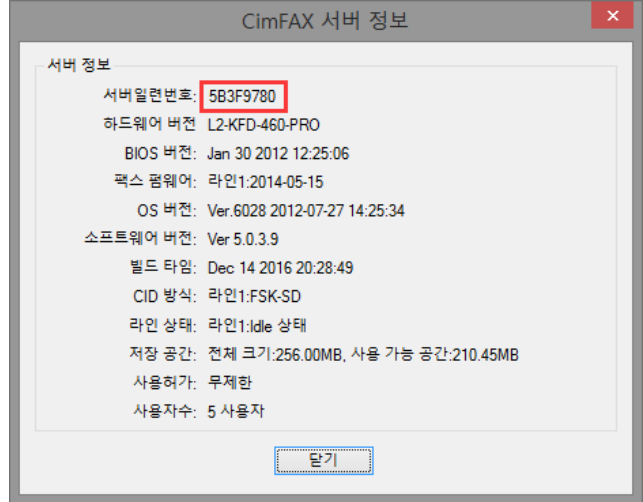

 $5.$ CimFAX 시스템의 로그인 창의 "서버" 입력란 오른쪽에 위치한  $\Box$  메뉴 클릭, "원격네트워크 찾기"를 선택, "원격 서버 찾기"창의 "서버 아이디" 입력란에 방금 메모하신 "서버 일련번호" 입력,"찾기" 선택하시면 아래와 같이 "서버 가져오기에 성공했습니니다. IP:xxx.xxx.xxx.xxx"가 나타나게 됩니다.다음 "확인"을 클릭,로그인 화면으로 돌아와 아이디와 비밀번호를 입력,로그인을 클릭하시면 정상적으로 원격로그인이 완료됩니다.

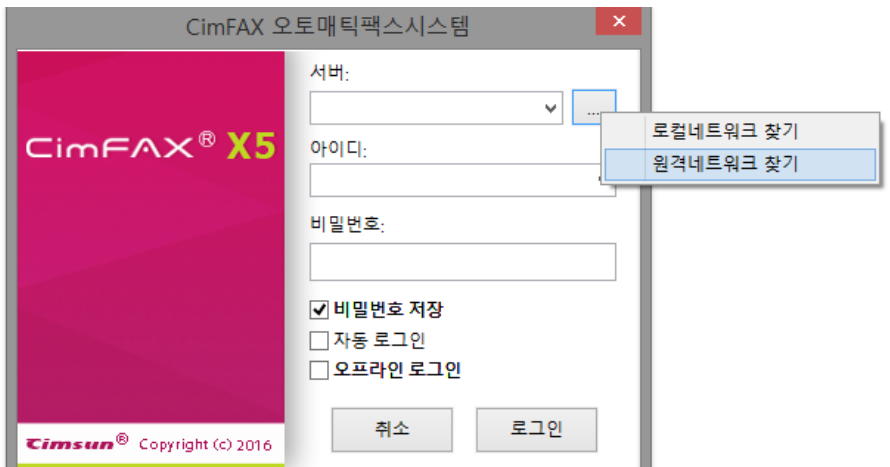

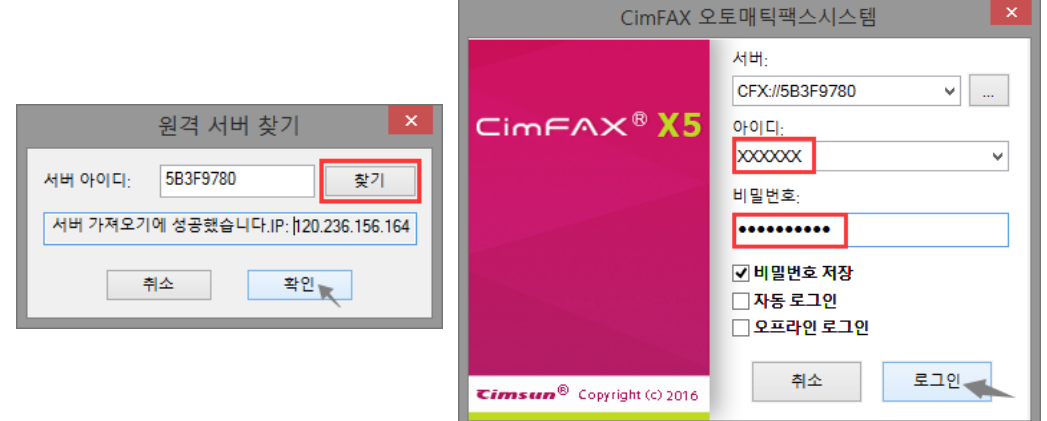